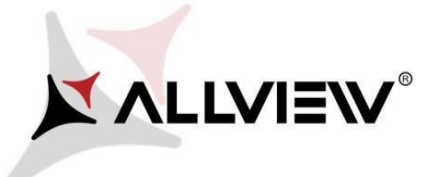

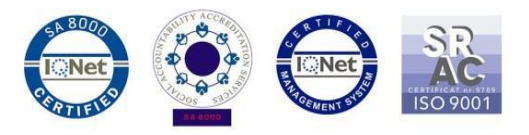

## *Postup pro aktualizaci software vzduchem (OTA) – Allview P8 Energy / Android 5.1 / 22.07.2016*

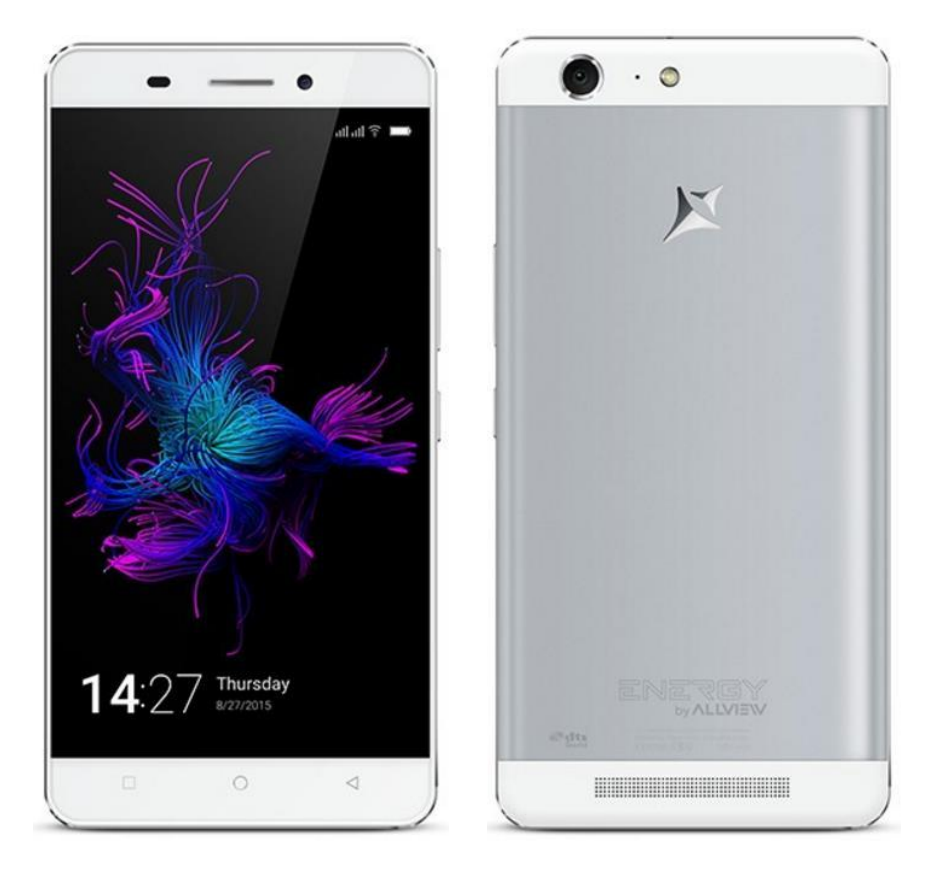

*Tato aktualizace přináší:*

- *vylepšení stability systému;*
- *opravy drobných chyb.*

*UPOZORNĚNÍ! Před spuštěním aktualizace musí být telefon plně nabitý.*

*UPOZORNĚNÍ! Za žádných okolností nezastavujte proces aktualizace.*

*Aktualizace softwaru je operací prováděnou na vlastní odpovědnost podle následujícíh kroků.*

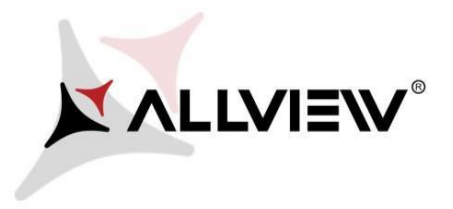

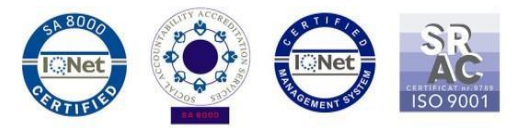

Chcete-li aktualizovat software smartfonu *Allview P8 Energy Mini*, postupujte podle následujících kroků:

- 1. Zapněte telefon a připojte ho k bezdrátové síti.
- 2. Spusťte aplikaci **"System update"** v menu aplikací:

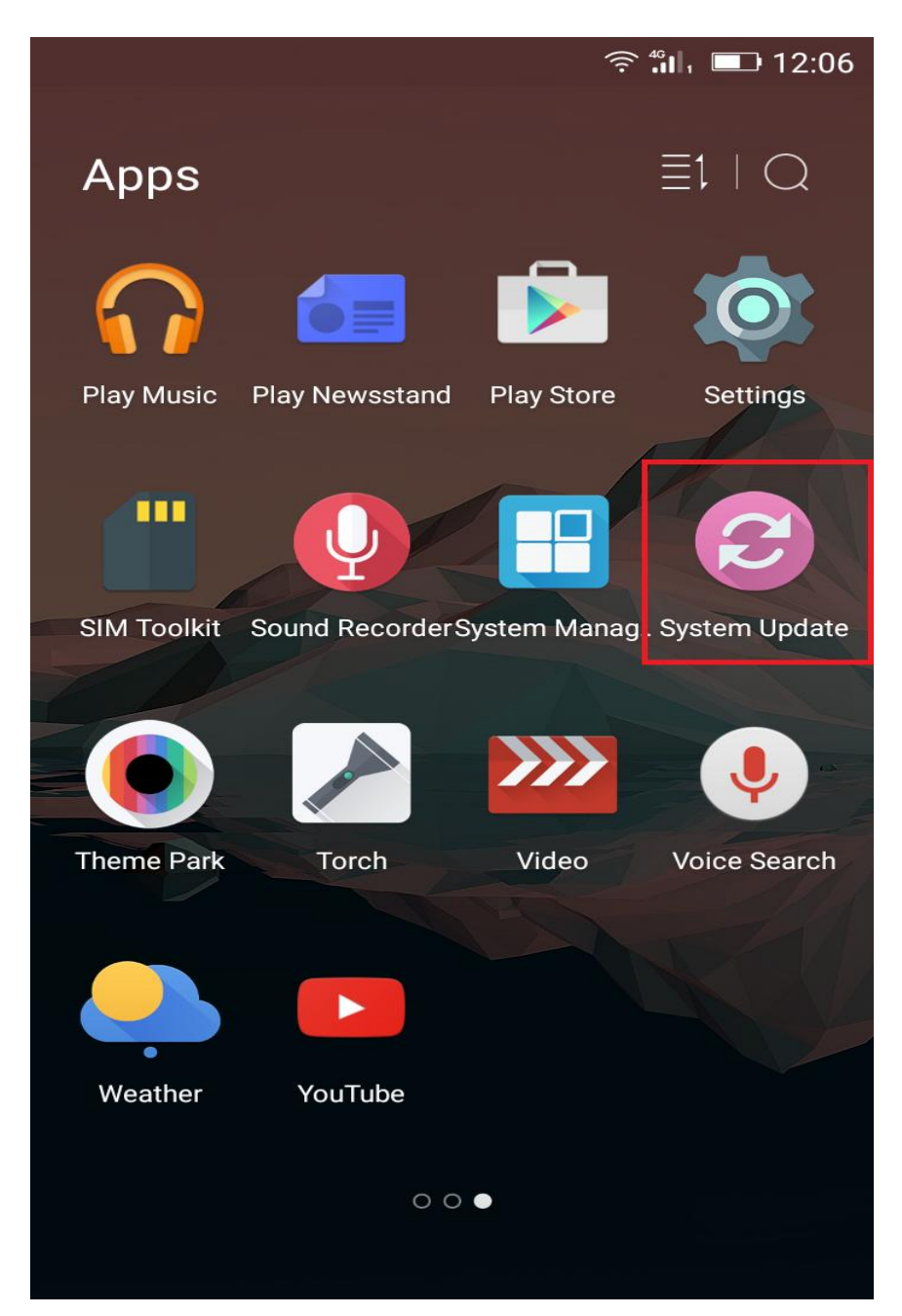

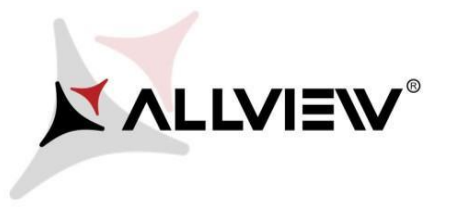

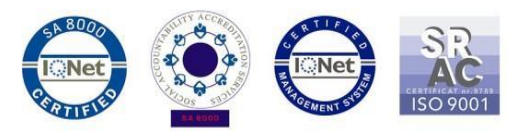

3. Pomocí tlačítka *"Check new version"* vyhledejte softwarovou aktualizaci:

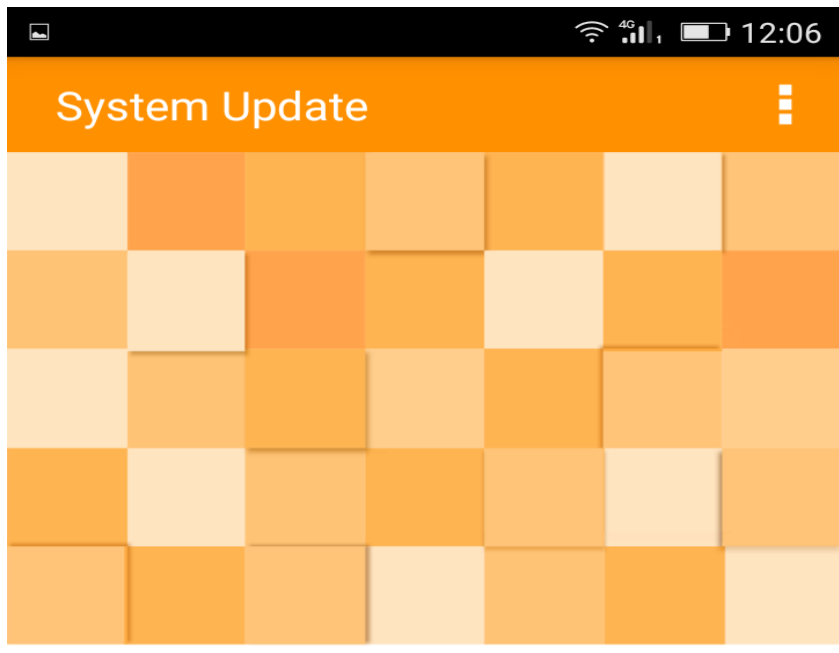

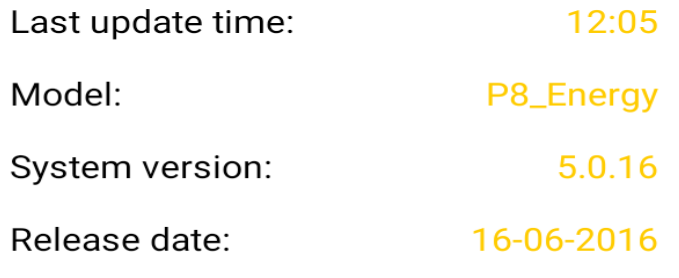

Check new version

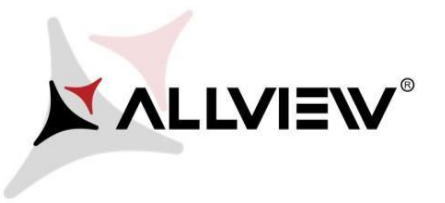

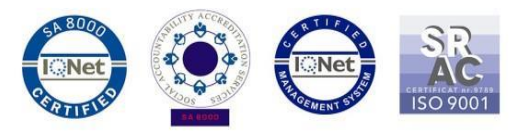

4. Aplikace *"System update"* nalezla novou verzi softwaru (*Update to Android 5.1 Lollipop*). Klikněte na tlačítko **Download:**

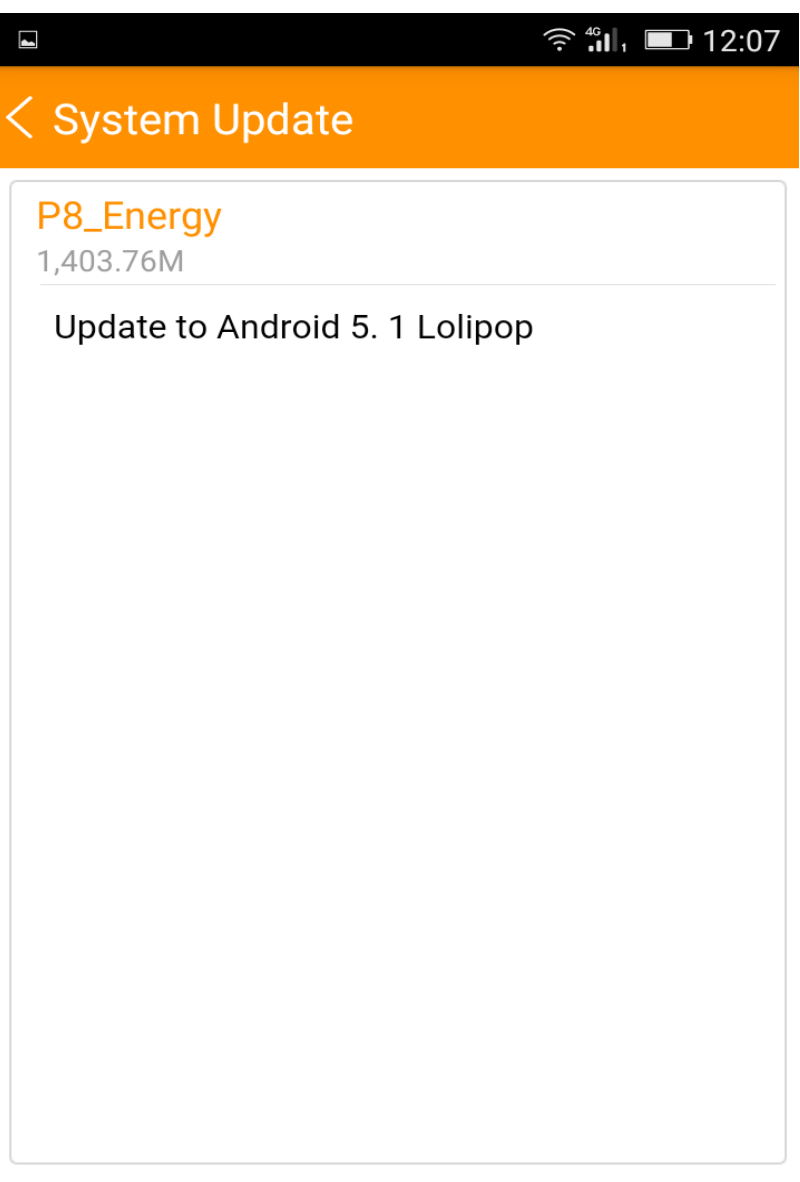

Download

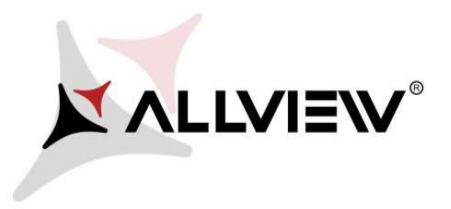

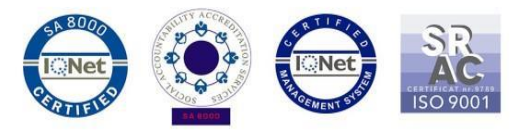

5. Počkejte, než se nový software stáhne do vnitřní paměti telefonu nebo na paměťovou kartu:

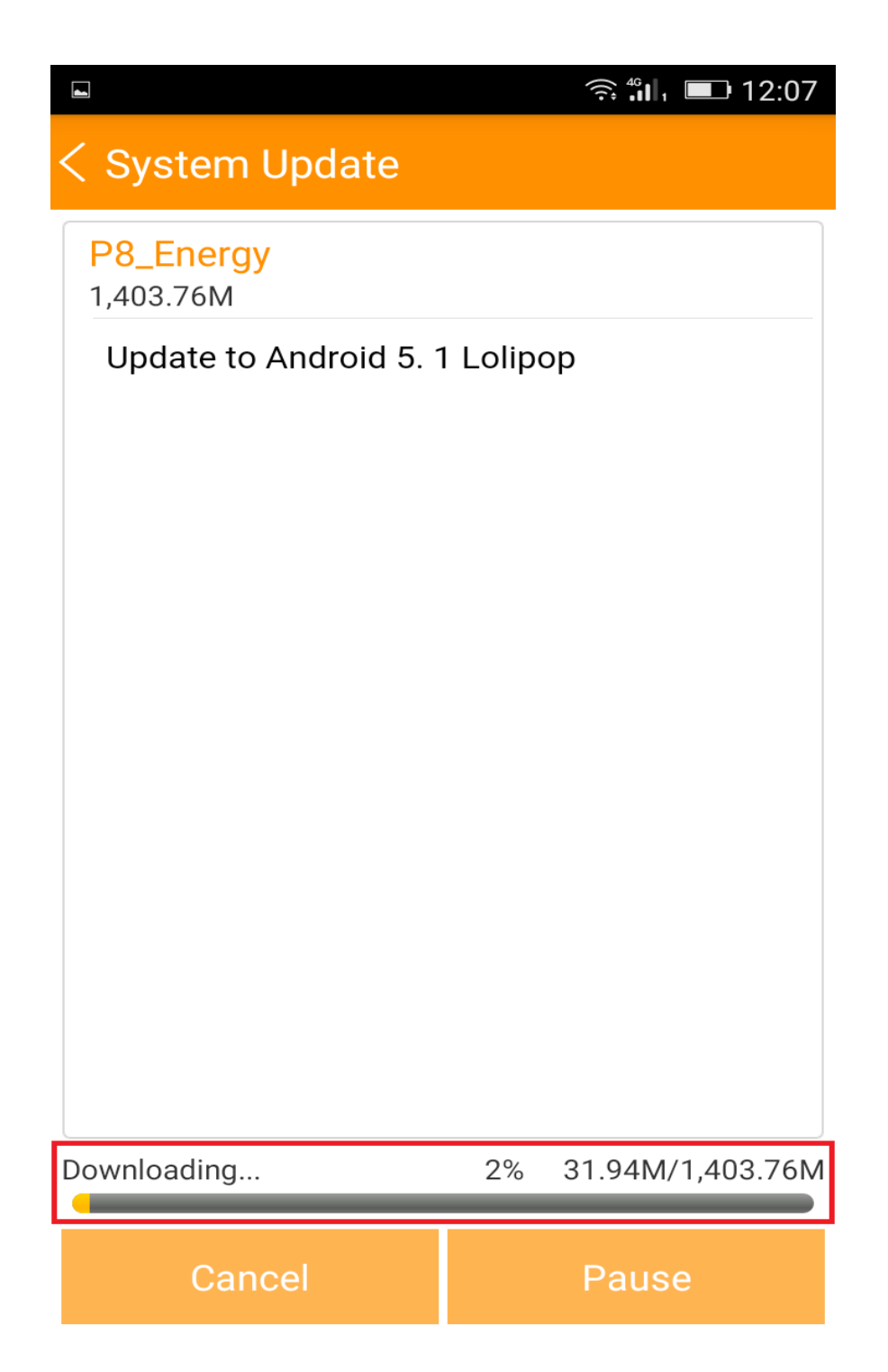

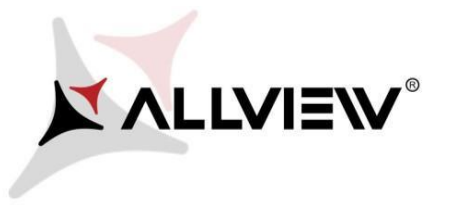

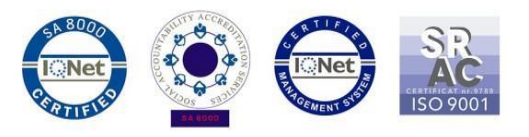

6. Jakmile je stahování softwaru dokončeno, klikněte na tlačítko **"***Upgrade"*:

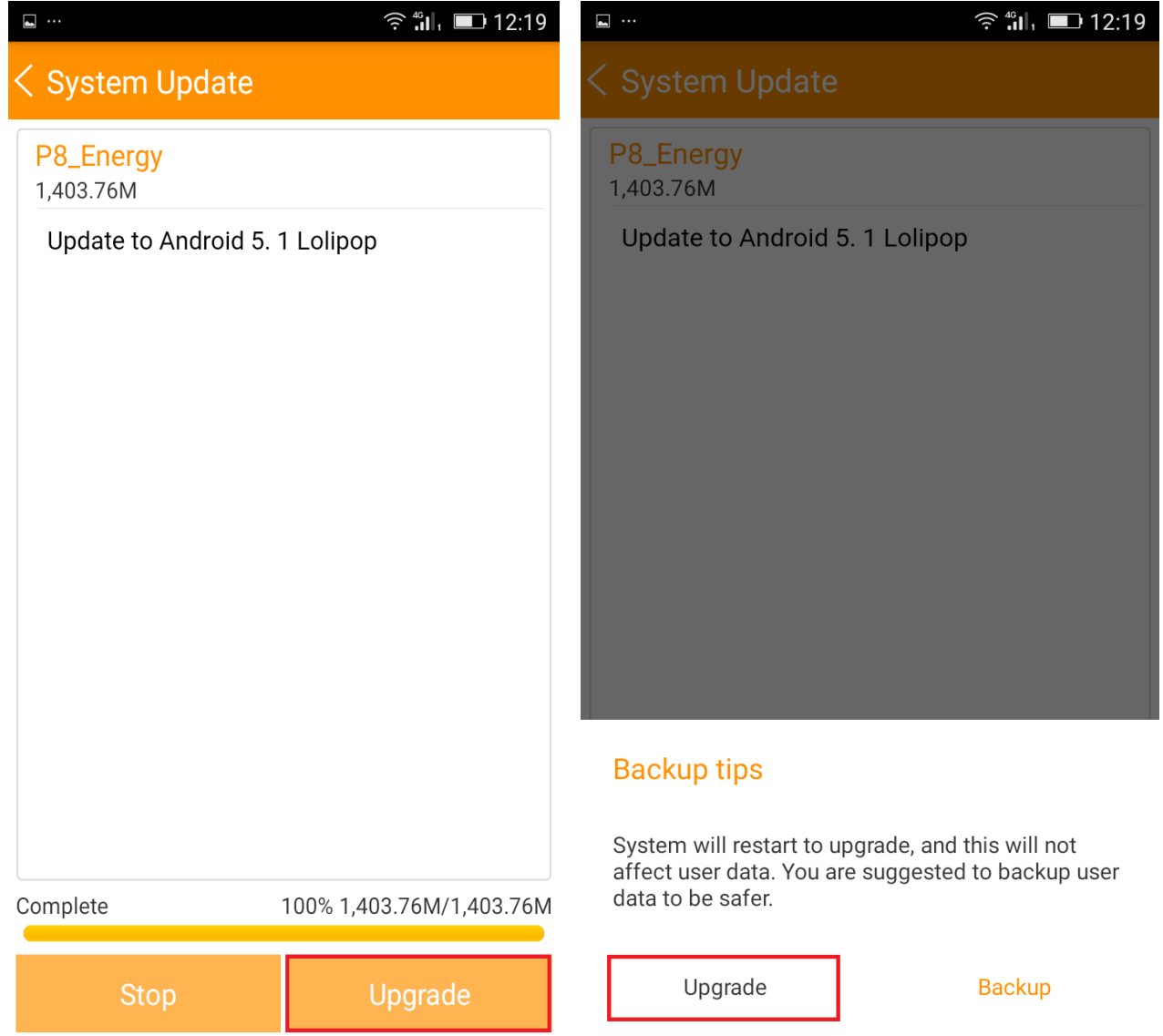

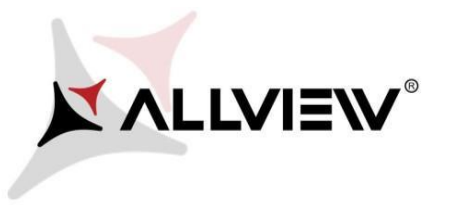

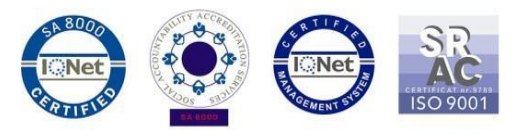

7. Telefon se restartuje a poté se aktualizační proces automaticky spustí.

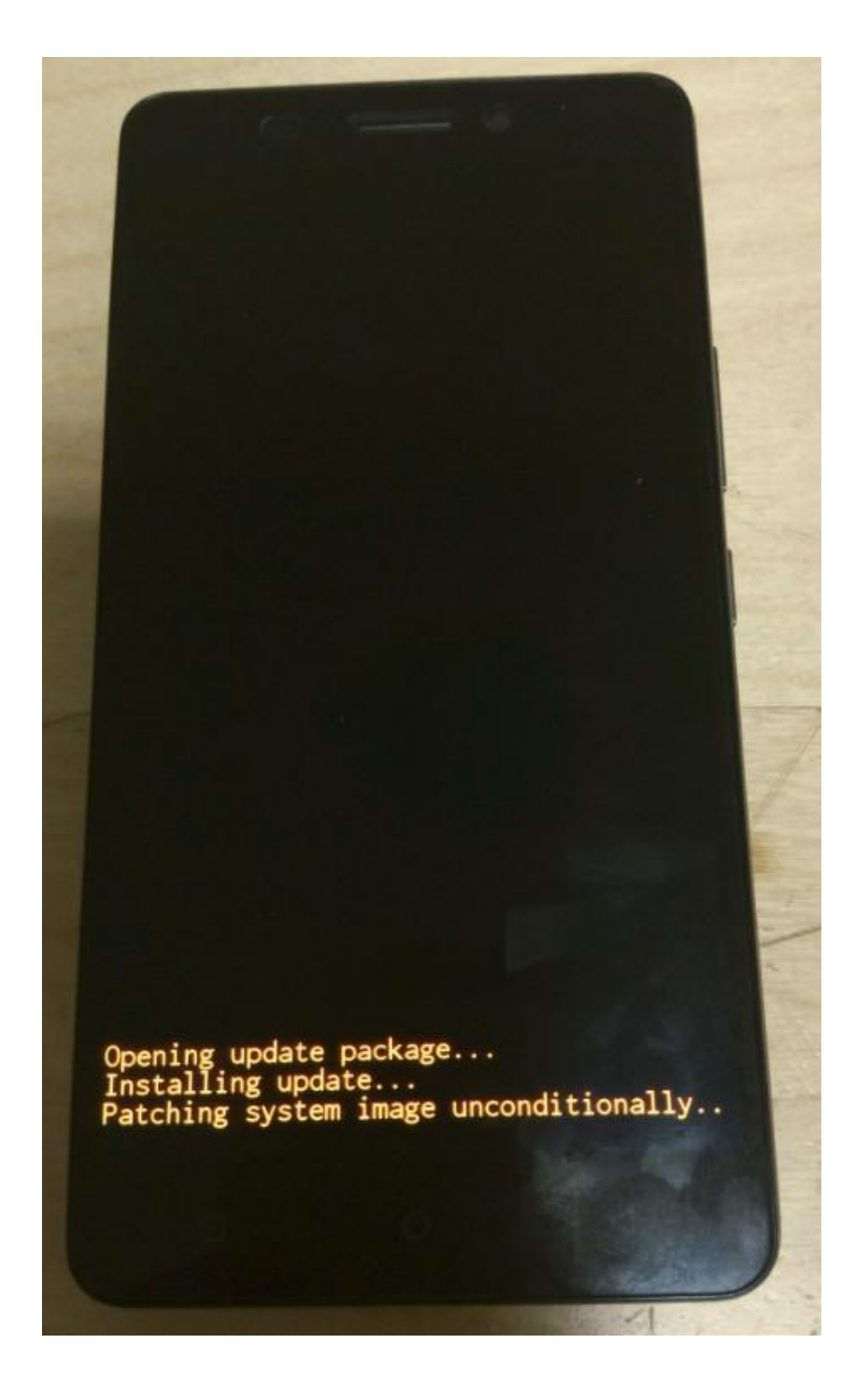

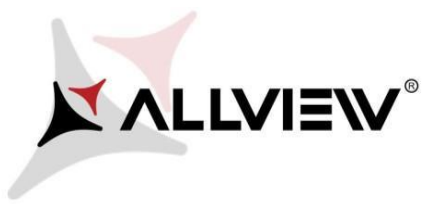

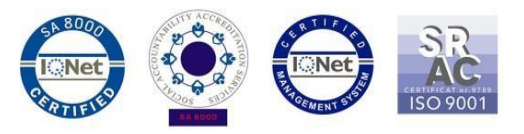

8. Po skončení procesu aktualizace se telefon restartuje.

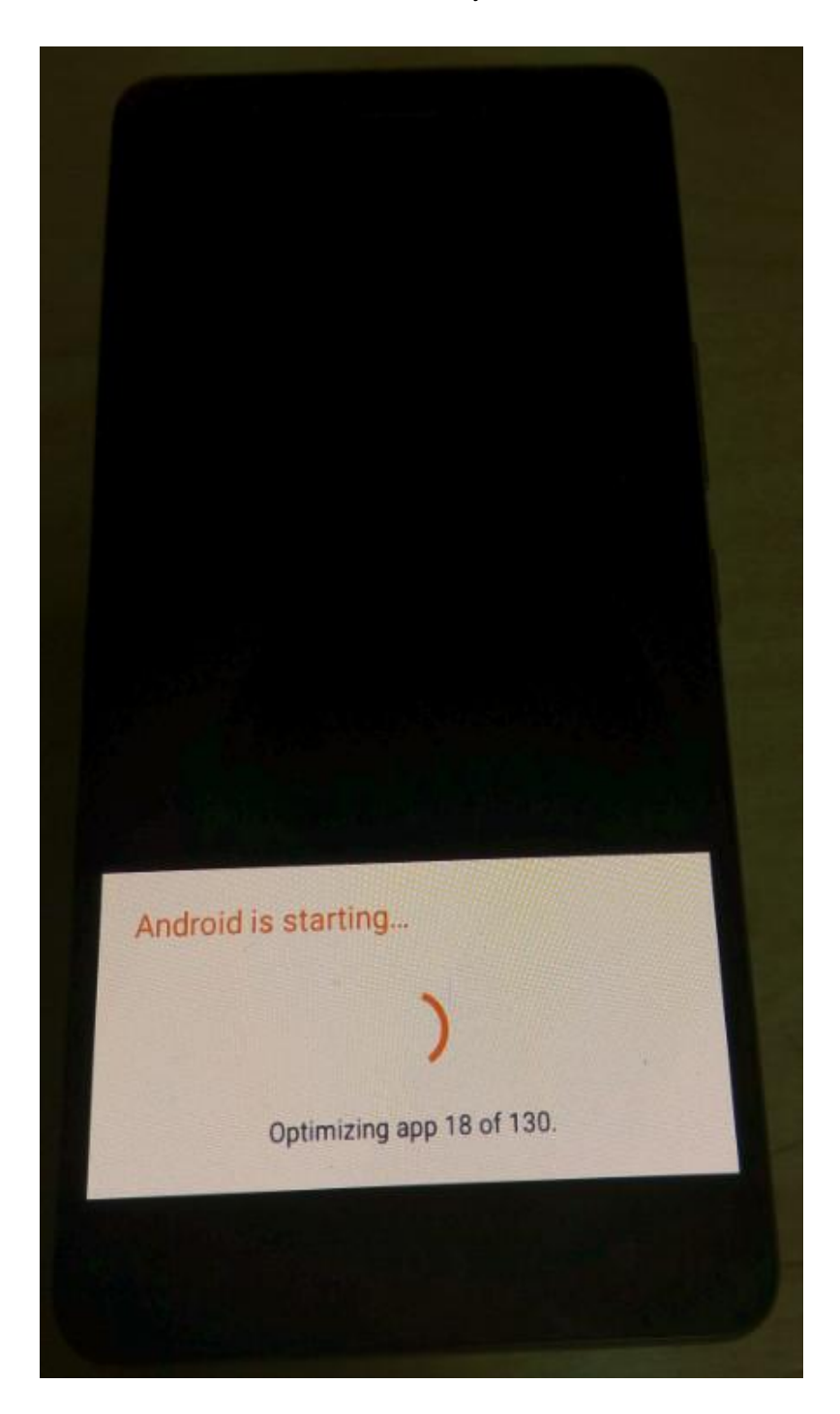

9. Na obrazovce telefonu se zobrazí *"Android is upgrading"*

*Aktualizační soubor, který byl stažen do vnitřní paměti telefonu nebo na paměťovou kartu, bude po dokončení aktualizace automaticky smazán.*